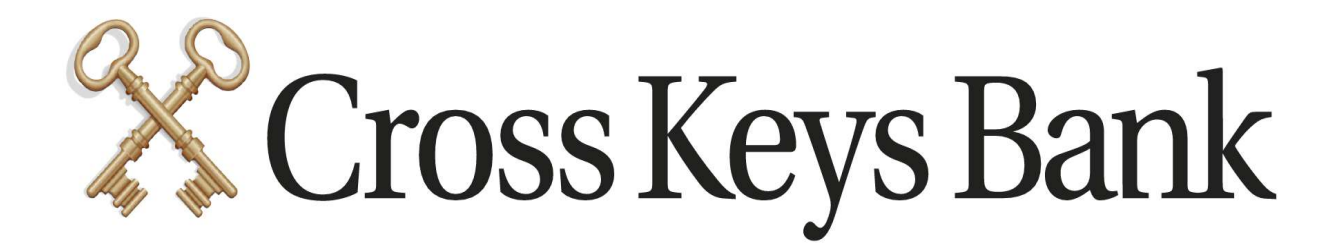

## How to activate text banking

1. Click on the gear icon and choose Text Banking.

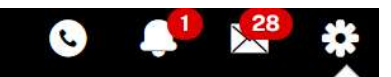

#### **Services & Settings**

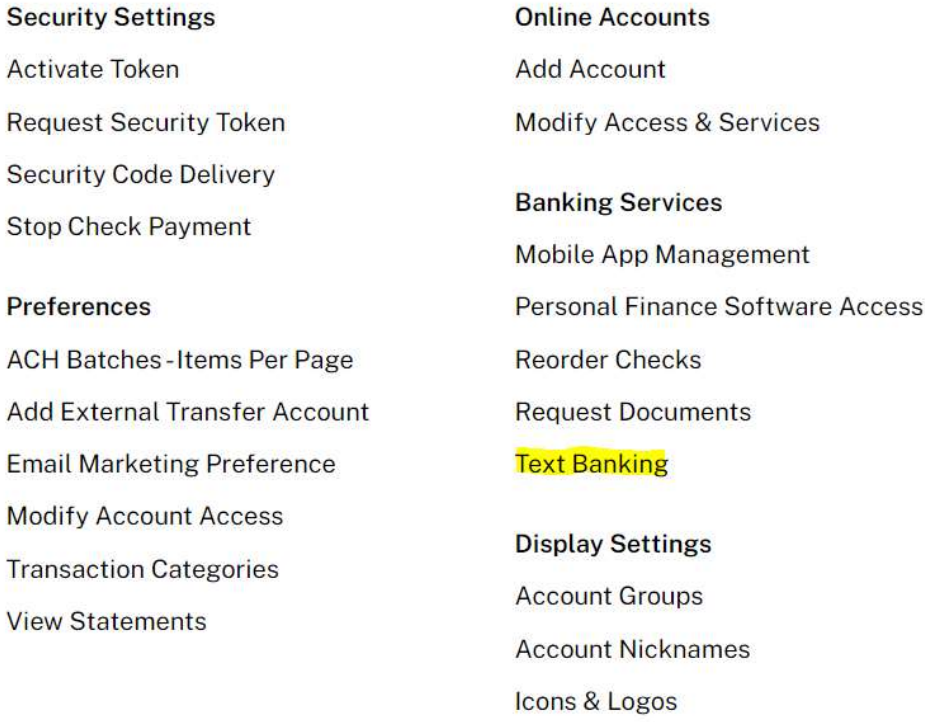

# 2. Enroll New Device **Services & Settings**

Text Banking Management - Manage SMS Text Banking enrollment for your devices.

#### **Enrolled Devices**

There are no devices enrolled in SMS Text Banking to get started click the Enroll New Device button

**Enroll New Device** 

### 3. Complete the each step.

#### Provide Device Number

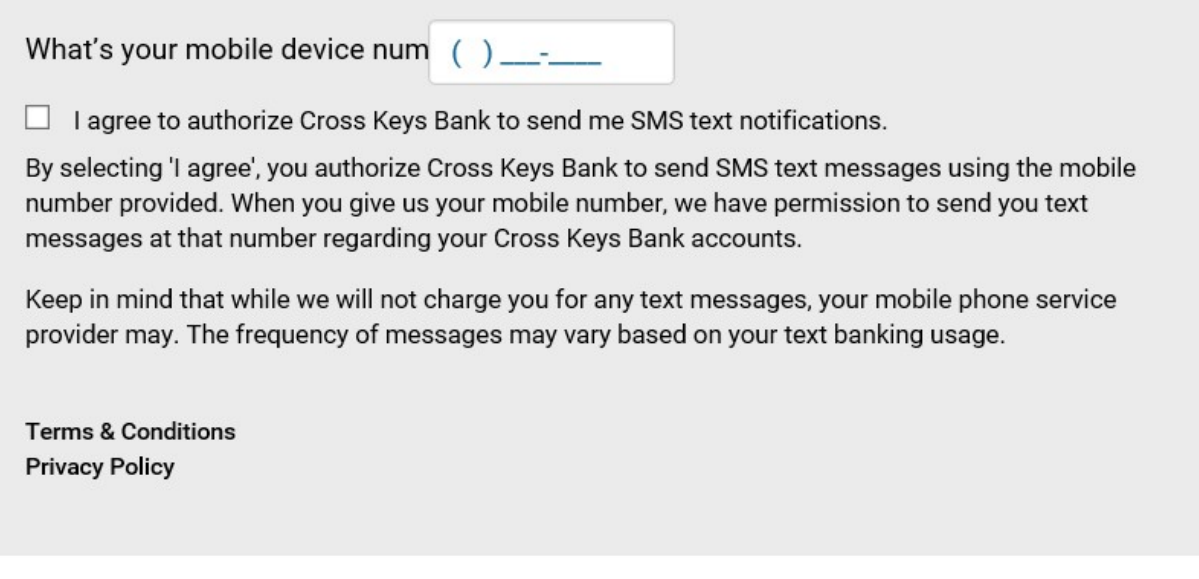

Cancel

**Next** 

Enroll your device in SMS banking to check your balance via SMS messages.

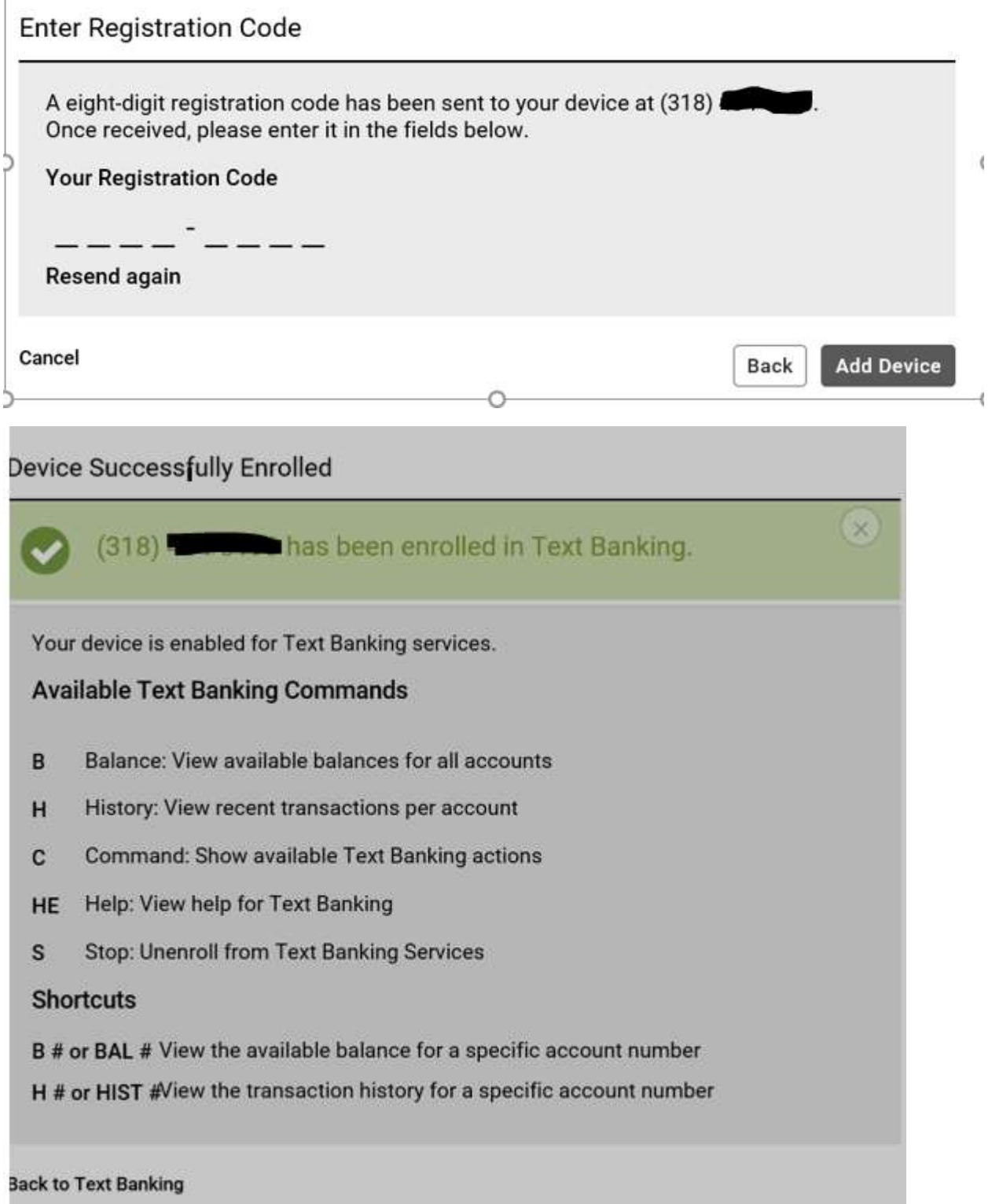